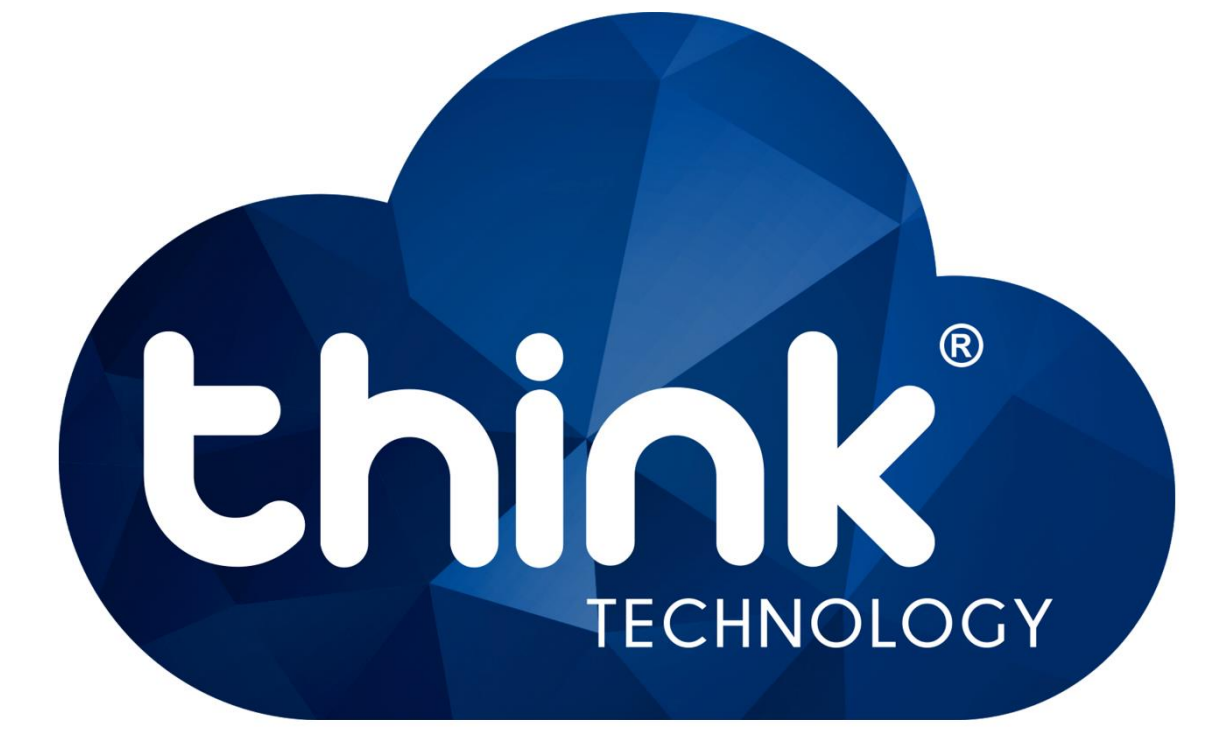

# **Manual ONU GEPON Wi-Fi**

# **TK280W**

# **v1.0**

**Santa Rita do Sapucaí - MG**

# Sumário

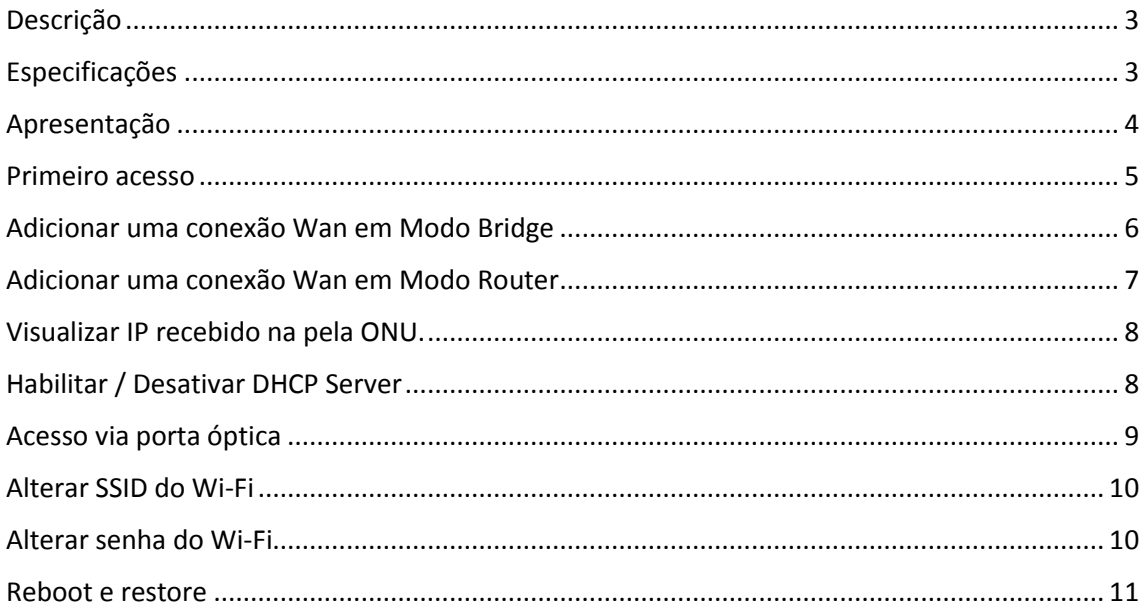

# <span id="page-2-0"></span>Descrição

### TK280W - ONU GFPON com Wi-Fi

Trabalhando com a tecnologia GEPON, é usada para o atendimento FTTH podendo ficar até 20Km distante da central. Possui uma porta ethernet Gigabit para conexão do cliente e duas antenas com 5dBi de ganho para conexão Wi-Fi.

## <span id="page-2-1"></span>Especificações

Ver Figura 1.

#### Interface óptica

- · Padrão: EPON (IEEE 802.3ah);
- · Taxa de dados: 1.25 Gbps Downlink/1.25 Gbps Uplink;
- · Comprimento de onda: TX 1310 nm e RX 1490 nm:
- · Distância máxima da OLT: 20 km;
- · Conector: SC/UPC ou SC/APC:
- · Sensibilidade óptica de recepção: -27 dBm;

#### · Número de portas: 1.

### Características de rede

- · Modo Bridge e Roteado (DHCP Client, IP Estático ou PPPoE);
- · Suporte a VLAN: Sim;
- · Suporte ao Protocolo SNMP;
- · Suporte a RSTP: Sim;
- · Suporte a DMZ, UPnP e redirecionamento de portas: Sim;
- · Suporte a IGMP Snooping: Sim;
- · Protocolos IP suportados: IPv4 e Ipv6;
- · Gerenciamento: Via Web browser;
- · Leitura de potência;
- · Acesso pela porta WAN.

#### Características Wi-Fi

- · Padrão 802.11b/q/n para 2,4Ghz;
- · Quantidade de Antenas: 2 antenas fixas;
- · Ganho das Antenas: 5 dBi:
- · Múltiplos SSID's para diferentes aplicações;

· Criptografia: WEP 68/128 Bits, WPA, WPA2 e WPA/WPA2 (TKIP+AES).

#### Informações gerais

- · Entrada de alimentação: DC 12V 0,5A;
- · Dimensões aproximadas (C x L x A): 130 mm ×
- 110 mm × 24 mm;
- · Peso aproximado: < 400g;
- · Temperatura de operação: 0~50ºC;
- · Potência de consumo: < 4W;
- · Umidade: 10~90%.

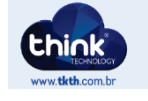

Figura 1-Especificações.

# <span id="page-3-0"></span>Apresentação

Na parte frontal, há cinco LEDs (Power, PON, LOS, LAN e Wi-Fi) indicativos que determinam alguns comportamentos da ONU. *Figura 2*.

- **Power**: Permanece aceso enquanto há energia alimentando o equipamento.
- **PON**: Irá acender quando a ONU estiver alinhada com a OLT
- **LOS**: Fica piscando até que a ONU esteja desalinhada. O mesmo se apaga com após o alinhamento.
- **LAN**: Acende quando há conexão da porta Ethernet da ONU com a placa de rede do computador
- **Wi-Fi**: Acende enquanto a opção de Wi-Fi está habilitada na ONU.

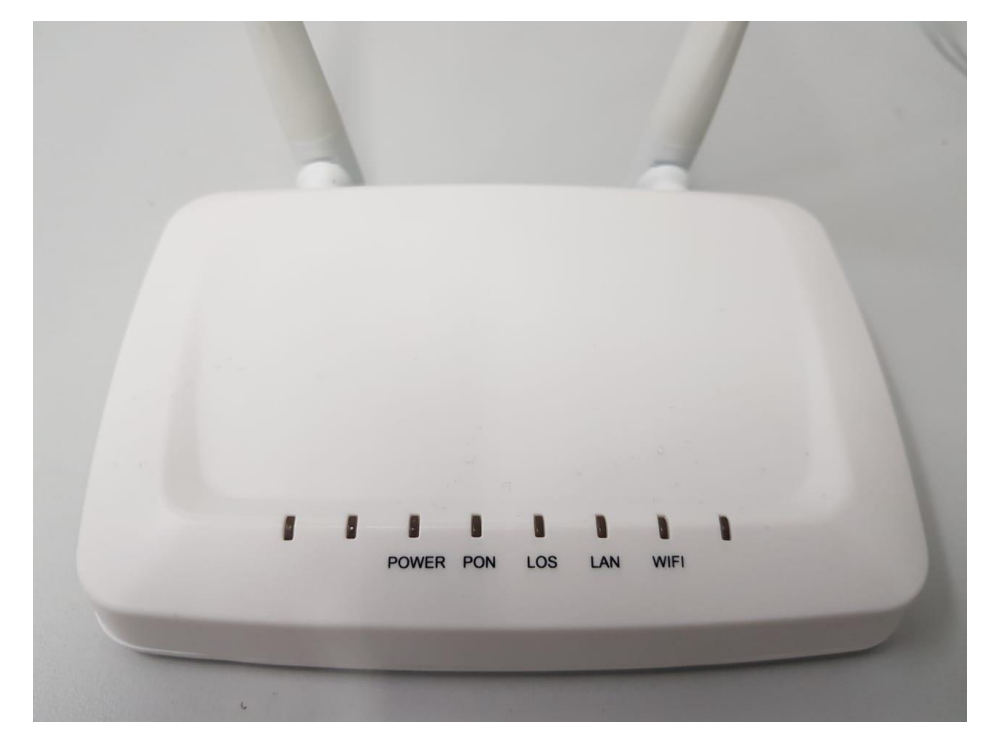

**Figura 2 – ONU TK280W. Parte Frontal.**

Já na parte de trás há:

- 1 Porta PON para conector de fibra.
- 1 Botão de reset
- 1 porta LAN para conector RJ45.
- Chave ON/OFF, para ligar e desligar ONU.
- Conector JACK DC para entrada de alimentação 12V. Ver *Figura 3*.

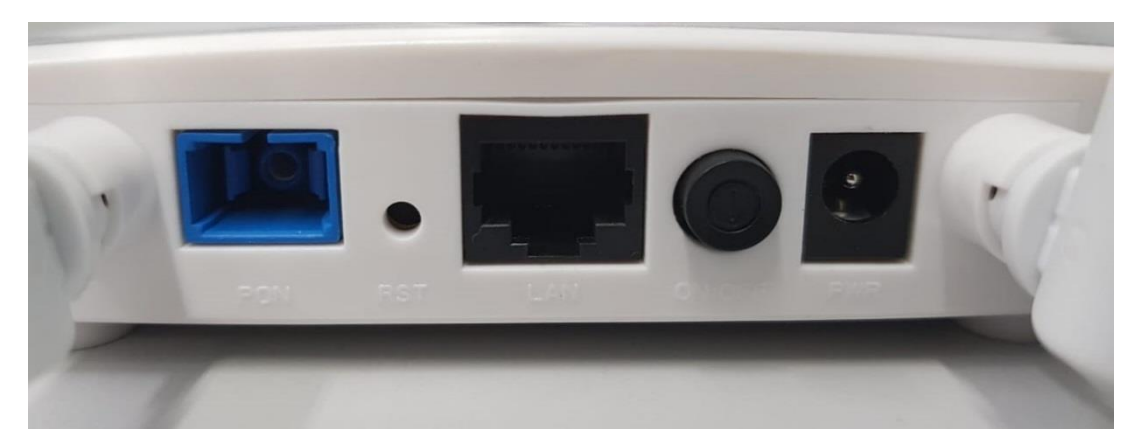

**Figura 3 – ONU TK280W. Parte traseira.**

## <span id="page-4-0"></span>Primeiro acesso

O IP de acesso da ONU Wi-Fi é 192.168.101.1 Para ter acesso, é necessário estar na mesma rede do IP da ONU. Como exemplo, foi configurado um o IP 192.168.101.100 no computador. *Figura 4*.

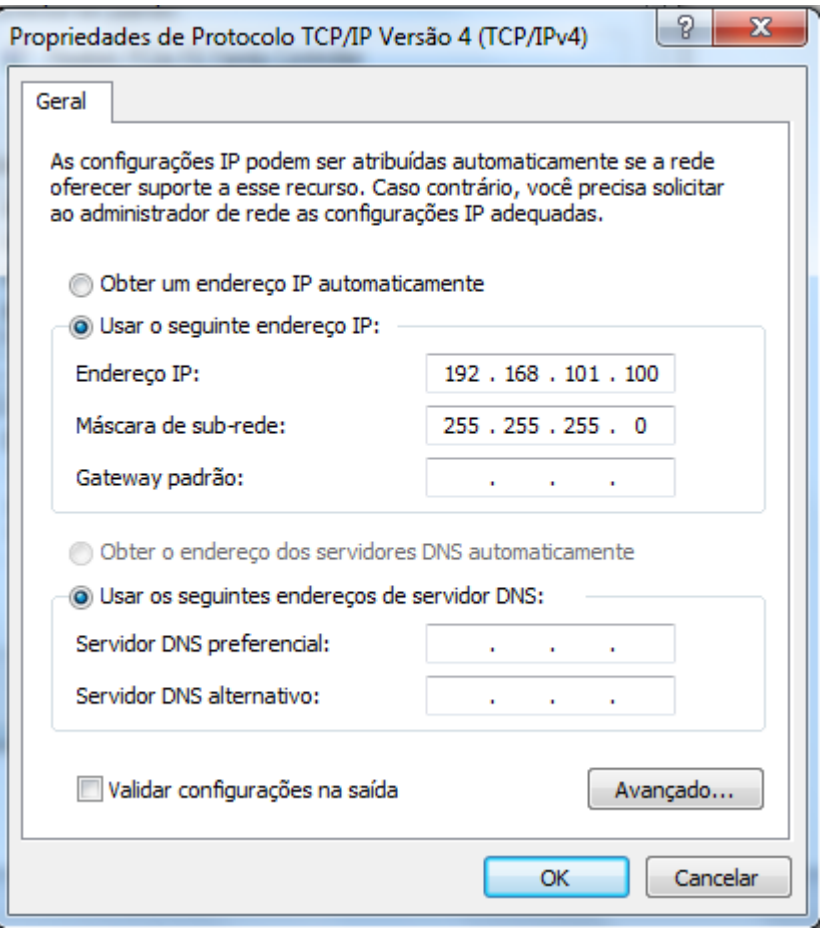

**Figura 4- Configurando IP local.**

Ao conectar um cabo UTP entre o computador e a ONU você verá se estabeleceu conexão entre os dois equipamentos através do LED LAN da ONU que irá acender. Também pode-se testar se há comunicação entre os equipamentos através do comando "PING"

| Administrador: Prompt de Comando - ping 192.168.101.1 -t                                                     | Чm. |
|----------------------------------------------------------------------------------------------------|-----|
| Resposta de 192.168.101.1: bytes=32 tempo=1ms TTL=64                                                         |     |
| Resposta de 192.168.101.1: bytes=32 tempo=1ms TTL=64                                                         |     |
| Resposta de 192.168.101.1: bytes=32 tempo=1ms TTL=64                                                         |     |
| Resposta de 192.168.101.1: bytes=32 tempo=1ms IIL=64                                                         |     |
| Resposta de 192.168.101.1: bytes=32 tempo=1ms TTL=64<br>Resposta de 192.168.101.1: bytes=32 tempo=1ms TTL=64 |     |
| Resposta de 192.168.101.1: bytes=32 tempo=1ms TTL=64                                                         |     |
| Resposta de 192.168.101.1: bytes=32 tempo=1ms TTL=64                                                         |     |
| Resposta de 192.168.101.1: bytes=32 tempo=1ms TTL=64                                                         |     |
|                                                                                                    |     |
|                                                                                                    |     |

**Figura 5 – Teste Ping.**

Verificado o a conexão entre os dois equipamentos, utilize um navegador de internet para acessar a ONU através do IP 192.168.101.1. Existem dois perfis de usuário que possuem senhas distintas:

Usuário convencional: User: admin / Password:admin

Super usuário : User: adminisp / Password:adminisp

O perfil de usuário que pode fazer configurações de roteamento é o Super usuário. E é este que será utilizado para configurações. O perfil de usuário convencional só pode fazer apenas algumas configurações simples.

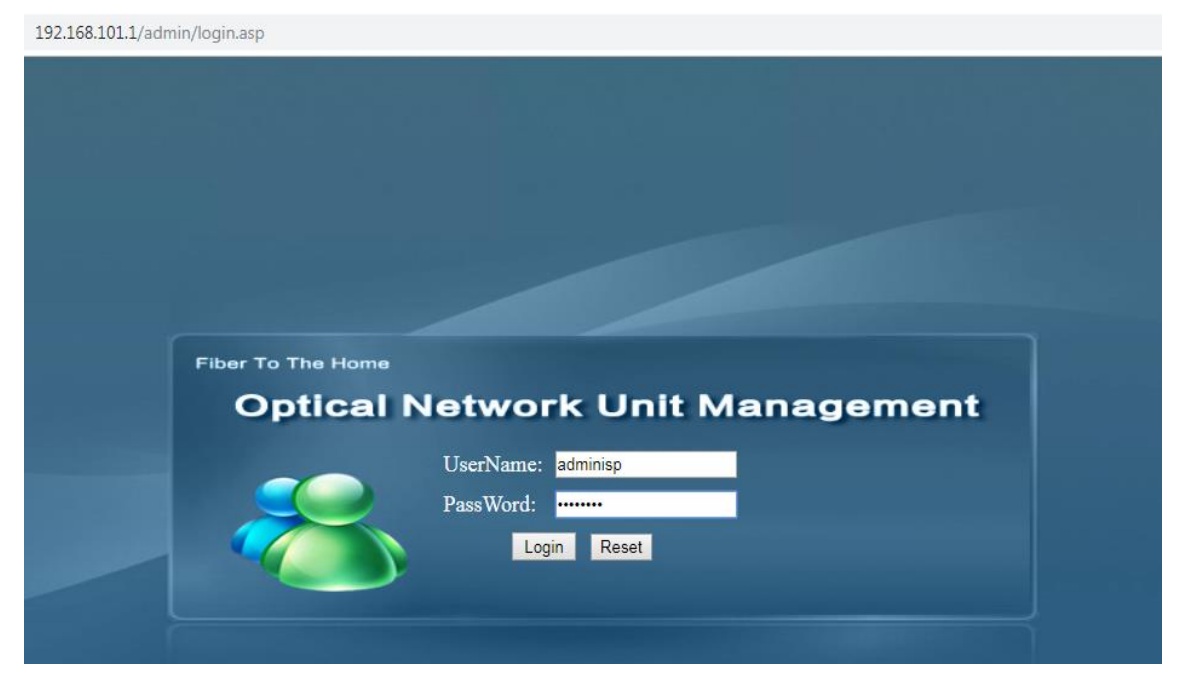

**Figura 6 – Acesso Web.**

## <span id="page-5-0"></span>Adicionar uma conexão Wan em Modo Bridge

Após ter feito o acesso à ONU, vá na aba Internet – Internet Config selecione o modo de conexão Bridge e habilite a opção "Lan DHCP Disable" para desabilitar o DHPC server existente na porta LAN da ONU.

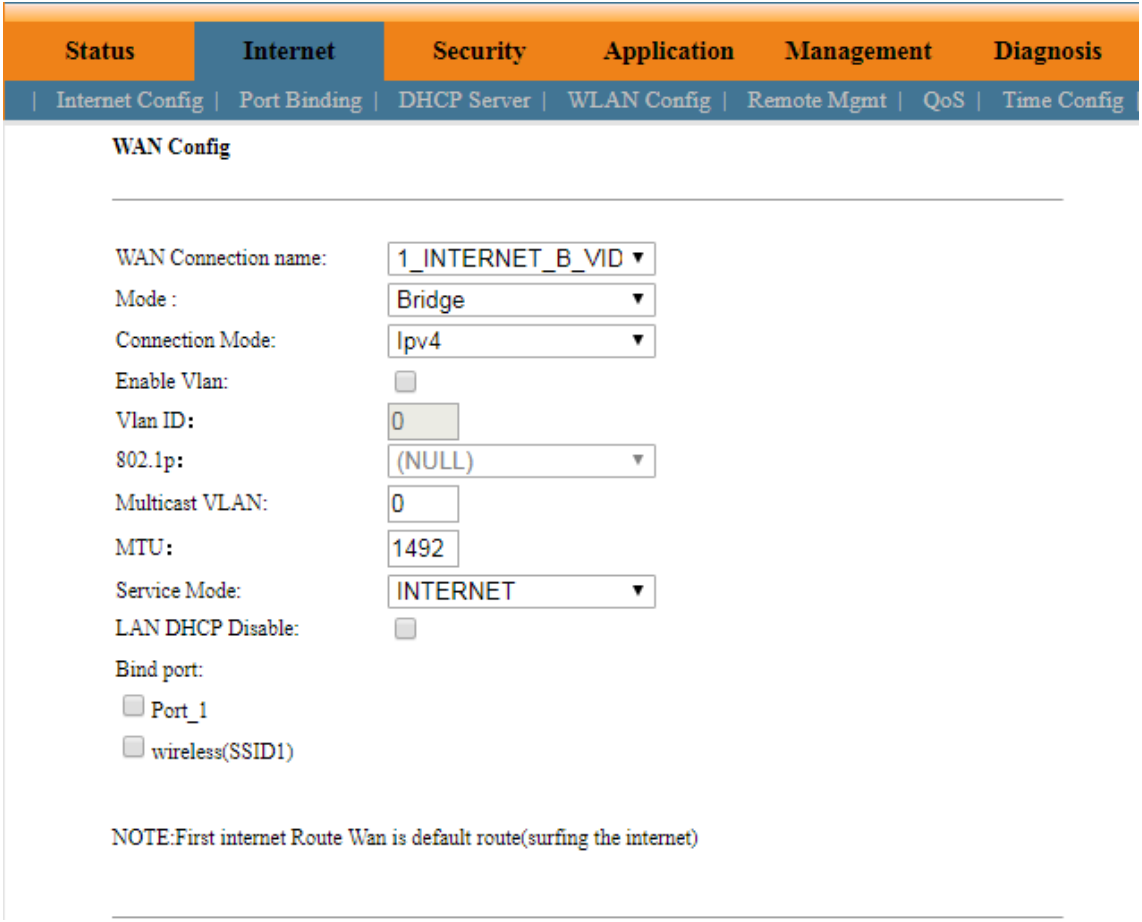

## **Figura 7- ONU em modo Bridge.**

# <span id="page-6-0"></span>Adicionar uma conexão Wan em Modo Router

Para adicionar um conexão em modo Router, ainda na aba Internet – Internet Config selecione o modo de conexão Router. Existem 3 opções de configuração: Configurar um DHCP Client, um IP estático e um PPPoE Client.

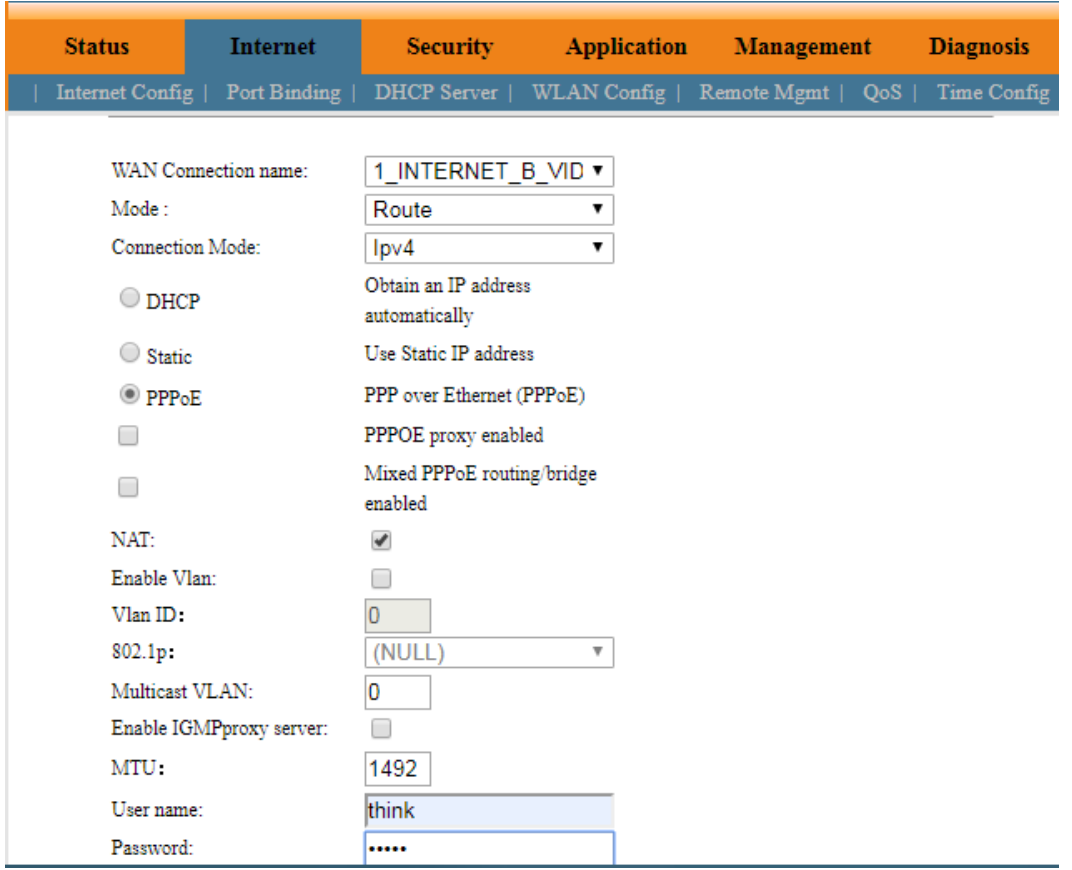

### **Figura 8 –ONU em modo Router.**

# <span id="page-7-0"></span>Visualizar IP recebido na pela ONU.

Quando a ONU está em modo roteado é possível visualizar o IP recebido pela ONU. Para isto, vá na aba Status – Internet Info. Na parte em que se refere à Wan Info aparecerá o IP e máscara correspondente ao IP.

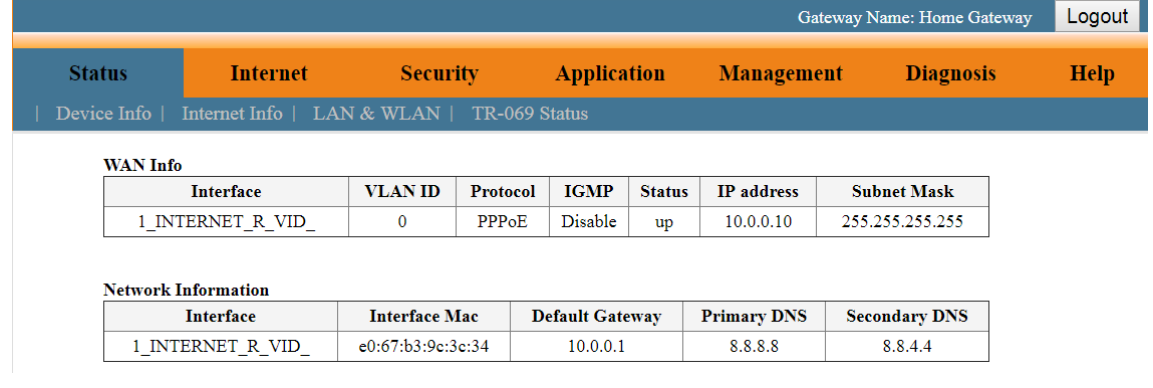

**Figura 9 - IP recebido na porta WAN.**

# <span id="page-7-1"></span>Habilitar / Desativar DHCP Server

Para habilitar ou desabilitar o DHCP Server da ONU vá na aba Internet – DHCP Server.

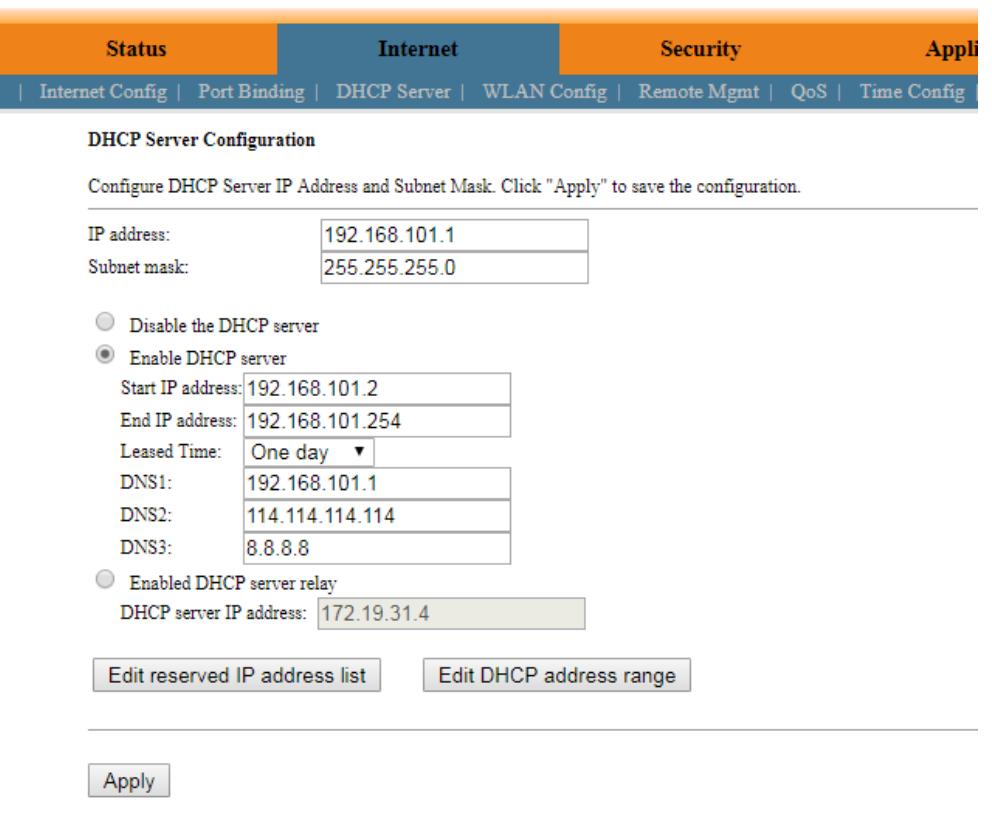

## **Figura 10 - Habilitar/desabilitar DHCP Server.**

## <span id="page-8-0"></span>Acesso via porta óptica

A ONU permite que se faça o acesso remoto via porta óptica. Para isso as opções da aba Management – Remote Access Control devem ser marcadas. Marque as opções Remote ping WAN e Remote telnet WAN e Remote WEB management. Há também a opção de alterar a porta de acesso Web que, caso seja necessário, deve ser alterado. Deve-se aplicar um reboot na ONU para as alterações feitas surtirem efeito. Figura 11.

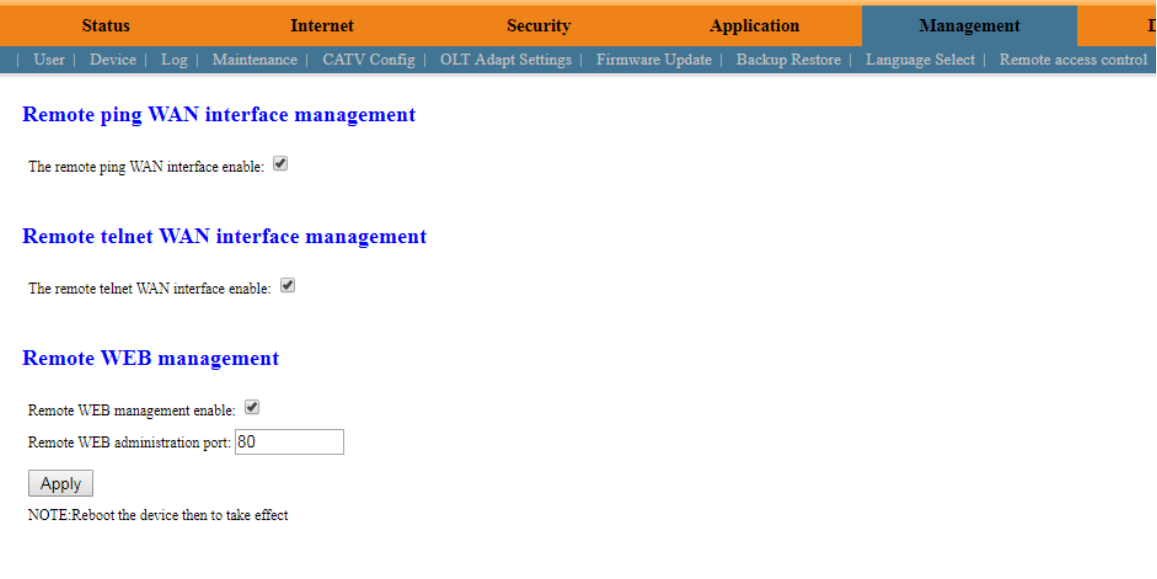

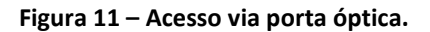

# <span id="page-9-0"></span>Alterar SSID do Wi-Fi

Para visualizar as configurações do Wifi vá até a aba Internet – WLAN Config. Nesta aba pode-se fazer algumas configurações como alterar SSID e alterar o canal do Wi-Fi. Para alterar o SSID do Wi-Fi basta alterar a nomenclatura selecionada, vista na Figura abaixo. Na opção "Advanced" é possível configurar a senha do Wi-Fi.

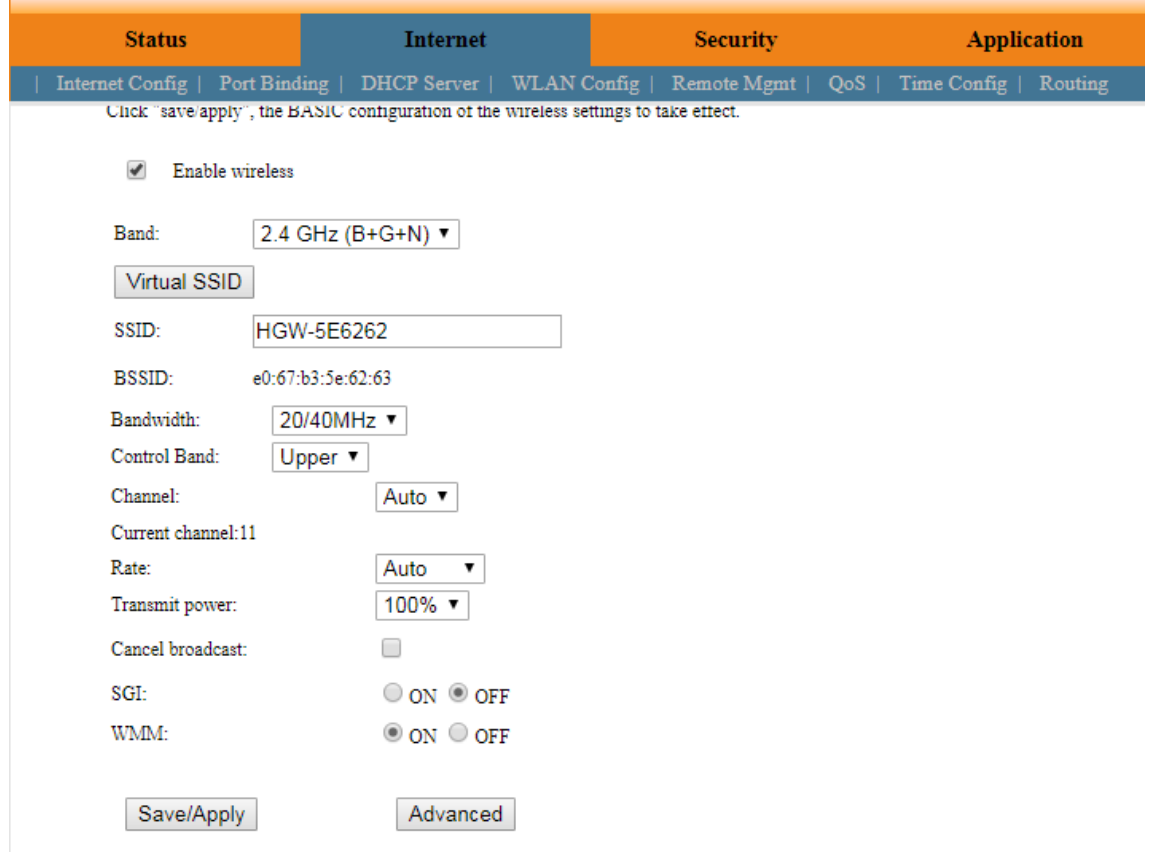

**Figura 12- Alterando SSID.**

## <span id="page-9-1"></span>Alterar senha do Wi-Fi

Para alterar a senha do Wi-Fi vá na aba Internet – WLAN Config – Advanced. Selecione a opção de autenticação desejada, para o caso foi escolhido a WPA2 por se tratar de uma autenticação mais segura e depois faça a alteração da senha desejada. A senha padrão é 12345678.

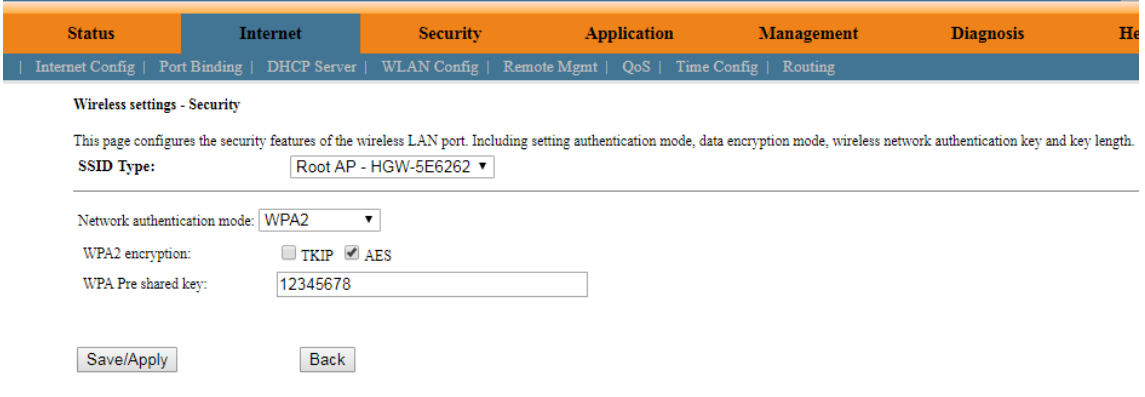

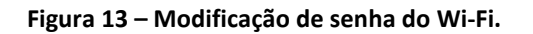

# <span id="page-10-0"></span>Reboot e restore

Pela interface WEB é possível aplicar o comando reboot que fará com que a ONU reinicie e o comando restore que retornará alguns dos parâmetros da ONU para o padrão de fábrica. Para ter acesso as esses comandos vá na aba Management – Device.

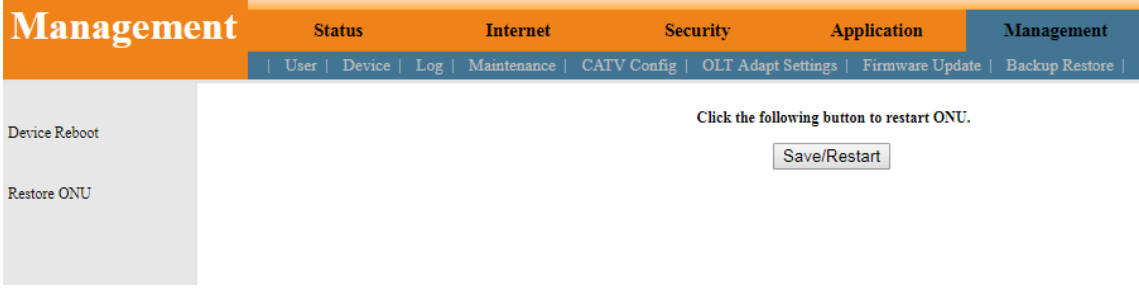

**Figura 14 – Reboot e restore.**